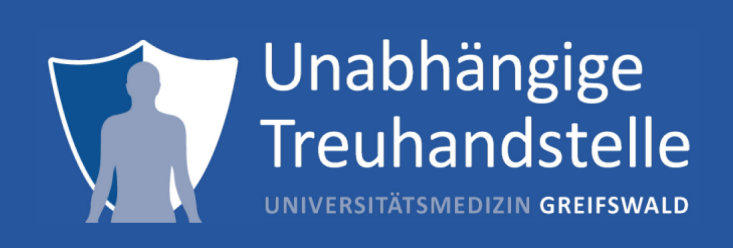

# Quick Start Guide Erfassung der Einwilligung mit Tablet

Ersteinrichtung des Tablets

*Herausgeber*:

Universitätsmedizin Greifswald K.d.ö.R. Unabhängige Treuhandstelle

Ellernholzstr. 1-2 17475 Greifswald

www.ths-greifswald.de

### **1 Hardware**

Die Anwendung zur Erfassung der Einwilligung ist grundsätzlich offen und geräteunabhängig ausgelegt. Eine konkrete Hardware des Tablets ist daher nicht zwingend erforderlich. Allerdings bestehen immer Geräteunterschiede, etwa in der Display-Technologie, welche z.B. das Auflegen des Handballens beim Schreiben erlaubt oder auch nicht. Die Anwendung ist aktuell erfolgreich getestet und freigegeben mit folgender Hardware, eine Schutzhülle wird empfohlen.

**Tablet** Samsung Galaxy Tab S6lite mit LTE-Modul

<https://amzn.to/3hKjPHv>

**Schutzhülle** für Samsung Galaxy Tab S6lite

<https://amzn.to/3hJVamv>

#### **Hinweis Desinfektion**

Die konkrete Ausgestaltung des Vorgehens bei der Desinfektion ist stets einrichtungsspezifisch und muss somit seitens der die Hardware betreibenden Einrichtung vorgegeben und unterstützt werden.

#### **Hinweis Benutzung Stift**

Die Anwendung und das Unterschriftenfeld sind so ausgelegt, dass sie vollständig mit dem Finger bedient werden kann. Ein Stift ist aus Komfort-Gründen zu erwägen, jedoch technisch vollständig entbehrlich. Das Unterschriftenfeld ist groß genug, um bequem mit dem Finger unterschreiben zu können. Ein wiederholtes Üben und Zurücksetzen des Feldes im Einwilligungsvorgang ist unterstützt.

## **2 Ersteinrichtung als Video**

Alle technisch erforderlichen Konfigurationsschritte vom Unboxing des Tablets bis zum produktiv einsetzbaren Tablet sind hier dokumentiert:

<https://www.ths-greifswald.de/num/setup/video/basis>

## **3 Erforderliche Einrichtungsschritte**

- 1. Tablet aus dem Karton nehmen, Einsteckhülle entfernen
- 2. Tablet mit der zusätzlich gekauften Schutzhülle versehen
- 3. Stift aus der Verpackung nehmen und in die Halterung der Schutzhülle klicken
- 4. Tablet-Ladegerät in Steckdose stecken und mit Tablet verbinden
- 5. Tablet einschalten (Startknopf auf der rechten Seite lange drücken)
- 6. Grundlegende Einrichtungsschritte, wie Sprachauswahl, abschließen
- 7. WLAN-Verbindung zum lokalen WLAN herstellen
- 8. Installation des bereitgestellten Client-Zertifikats der THS
- 9. Browser Chrome starten
- 10. Verknüpfungen für THS-Umgebung auf dem Desktop anlegen (nacheinander für a. und b.): *Hinweis: Für a. und b. muss die IP-Adresse des Tablets den THS-Kollegen bekannt gemacht worden und in der Firewall der Universitätsmedizin Greifswald freigeschaltet sein oder alternativ ein zusätzliches Login für den Netzwerk-Zugang zur THS beantragt worden sein.* 
	- a. TEST: <https://test.ths.dzhk.med.uni-greifswald.de/tablet>
	- b. PRODUKTIV:<https://ths.dzhk.med.uni-greifswald.de/tablet>
	- c. Berechtigung für die Verwendung der Kamera in Chrome bestätigen
	- d. Verknüpfung auf dem Desktop anlegen, hierzu in Chrome auf die drei Punkte oben rechts gehen und "auf Desktop speichern" auswählen

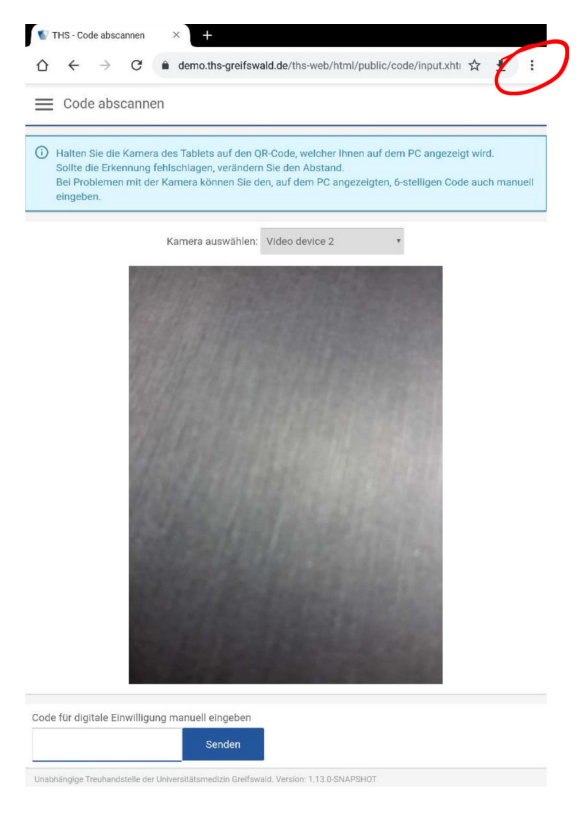